<span id="page-0-0"></span>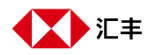

# **商务"网上理财"用户指南**

#### **付款追踪**

- [查阅你的付款](#page-0-0) 1.
- 2. [查阅你的交易详情](#page-1-0)
- [向受款人分享你的付款资料](#page-3-0) 3.
- [更改/查询你的付款](#page-4-0)  $\overline{4}$ .
- [取消付款](#page-5-0) 5.
- 6. [查阅付款通知书](#page-6-0)
- [订阅"付款追踪"通知](#page-7-0)  $7<sub>1</sub>$

### 查阅你的付款

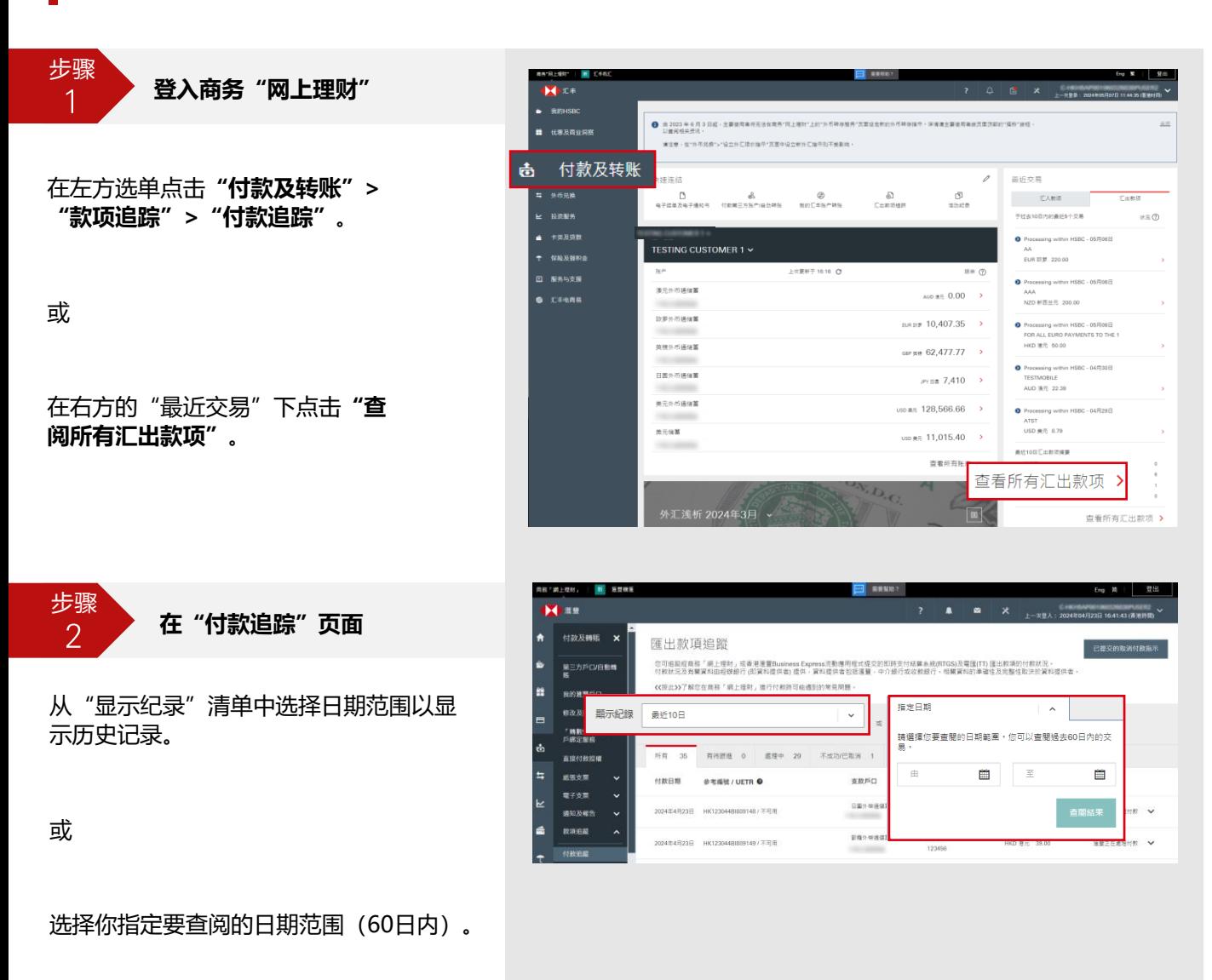

**小贴士:点击题目了解相关功能的步骤**

<span id="page-1-0"></span>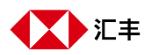

# 查阅你的交易详情

步骤  $\mathbf{1}$ 

**在"付款追踪"页面**

从付款总览中,你可以看到点对点交易 参考编号(UETR)\*和款项状况。展开付 款交易,你将看到交易详细信息。

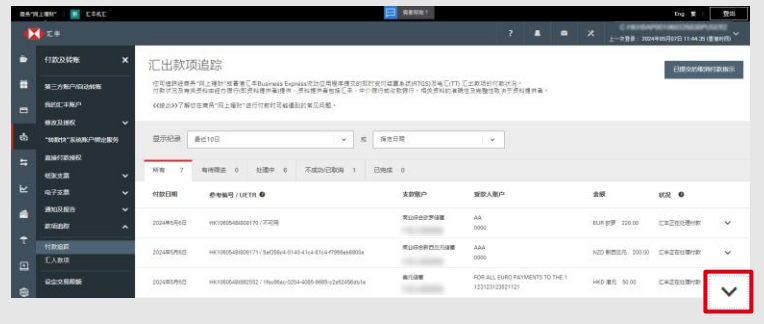

 $\star$ 点对点交易参考编号 ( UETR ) 是该交 易於所有银行共享的唯一参考编号, 这个编号通用於各银行,付款链中的 任何一方均可通过UETR随时追踪款项。 无论是在汇丰银行丶中介银行或收款 银行,你都可以使用此参考号码来追 踪你的交易状态。

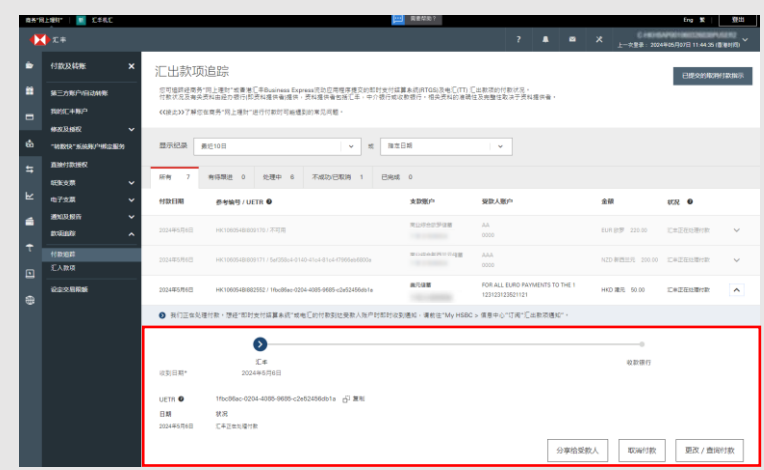

XD 汇丰

#### **什么是"款项状况"? 小贴士**

对于款项状况为"有待跟进"丶"处理中"丶"不成功/已取消"和"已完成"的付款,你可于相应的标签内了解 更多详细资讯。请注意款项状况及相关资讯由汇丰及相关中介 / 收款银行所提供, 视乎银行的处理状况, 你可向 相关银行查询付款的最新状况。

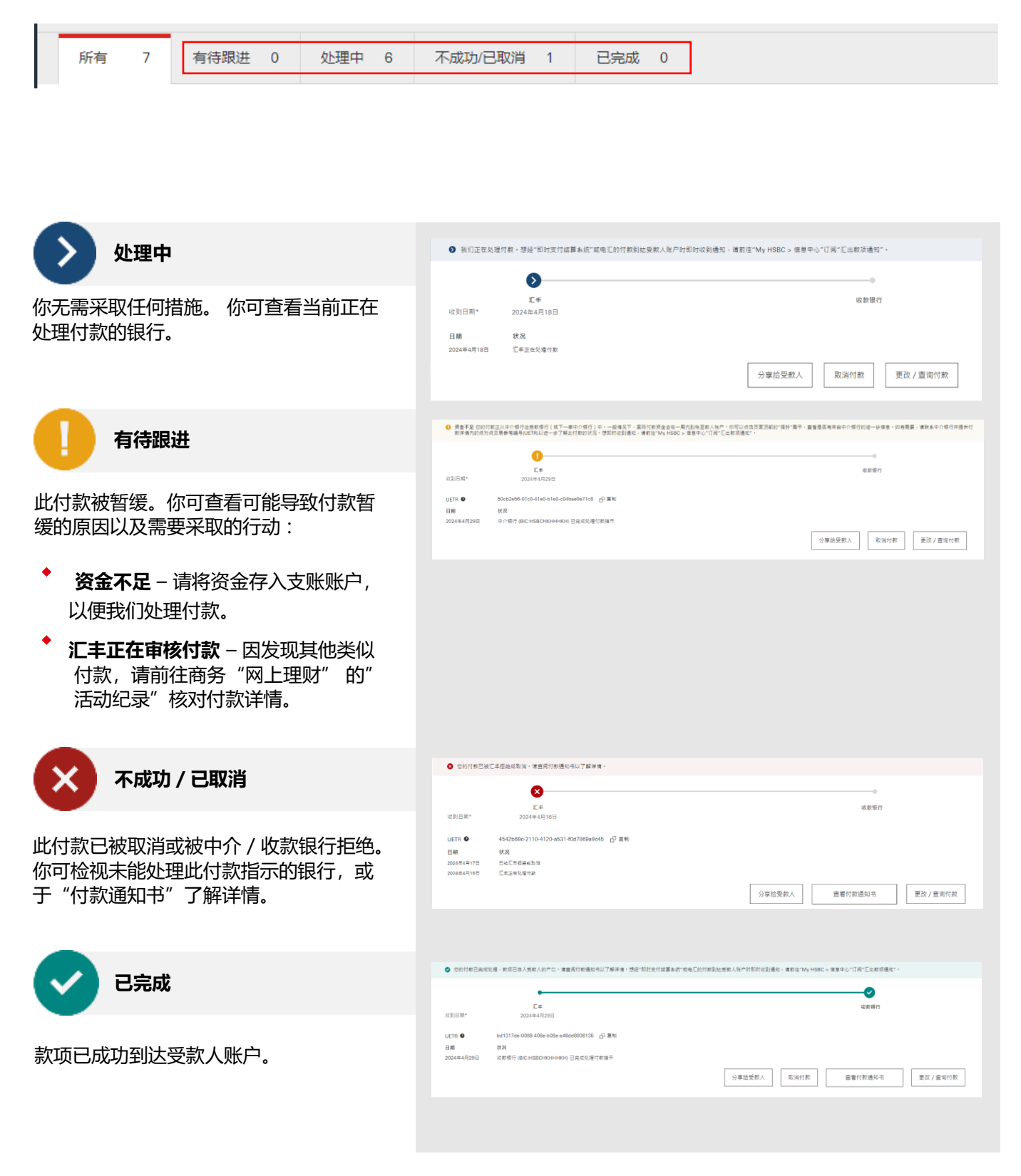

<span id="page-3-0"></span>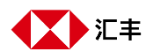

## 向受款人分享你的付款资料

步骤  $\overline{1}$ 

**在"付款追踪"页面**

在交易详情下,点击"分享给受款 人",你将会看到预先填上参考号码、 UETR及收款追踪服务的连结\*的电子 邮件。输入受款人的电邮地址并发送 电邮。

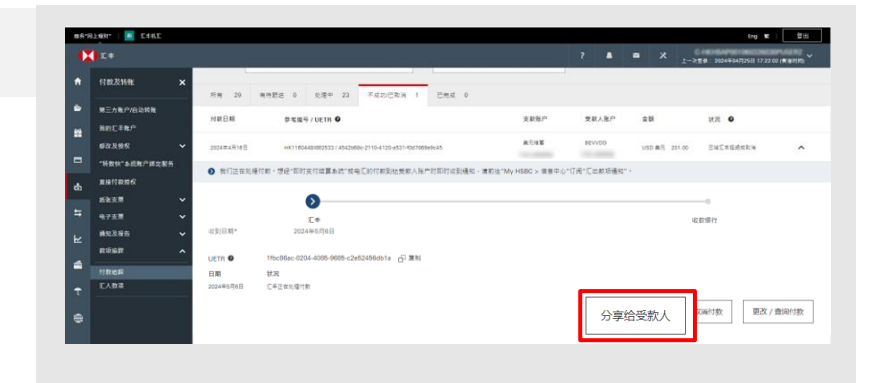

\* 你的受款人可以通过提供的连结 追踪款项状况。或者,使用 UETR 向中介银行/收款银行查 询付款。

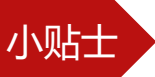

### 小贴士 》 还有哪些按钮可以向受款人分享款项状况?

完成付款后,于确认页面上点击任何一个 "分享"按钮。你将会看到为你预先填上 收款追踪服务的连结及详情的电子邮件, 你只需发送邮件给受款人,他们便可通过 连结使用收款追踪服务了解收款状况

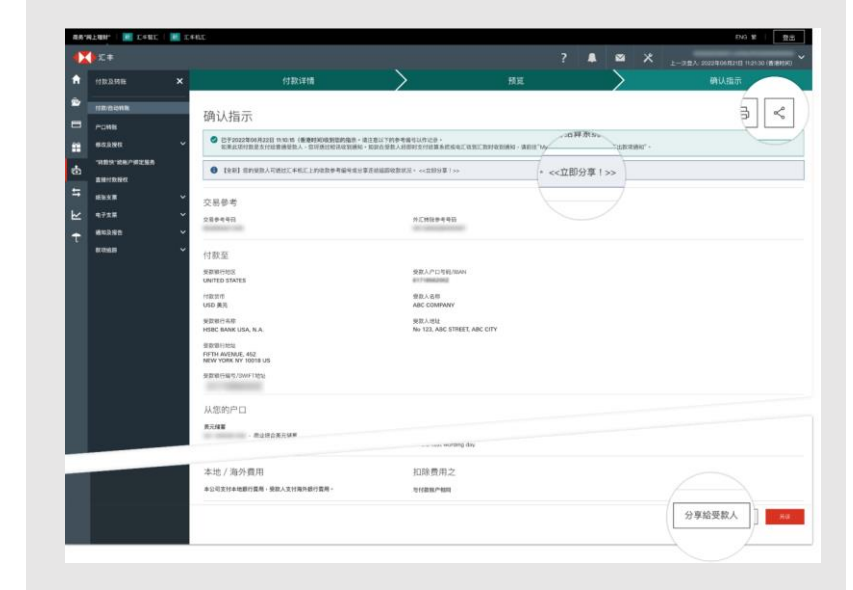

<span id="page-4-0"></span>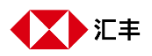

## 更改/查詢你的付款

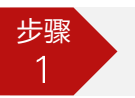

**在"付款追踪"页面**

在交易详情下, 点击"**更改/查询付 款"**。

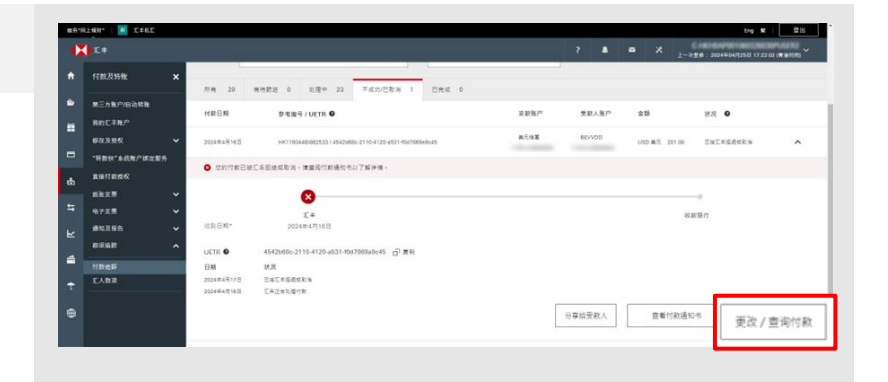

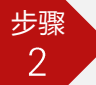

#### **在提示对话框中**

如果你有以下请求,点击"前往电子表格 递交中心"线上提交请求:

- 查询付款  $\ddot{\bullet}$
- 提出付款调查请求
- 修改付款详细信息 ٠
- 撤销取消付款请求  $\ddot{\bullet}$

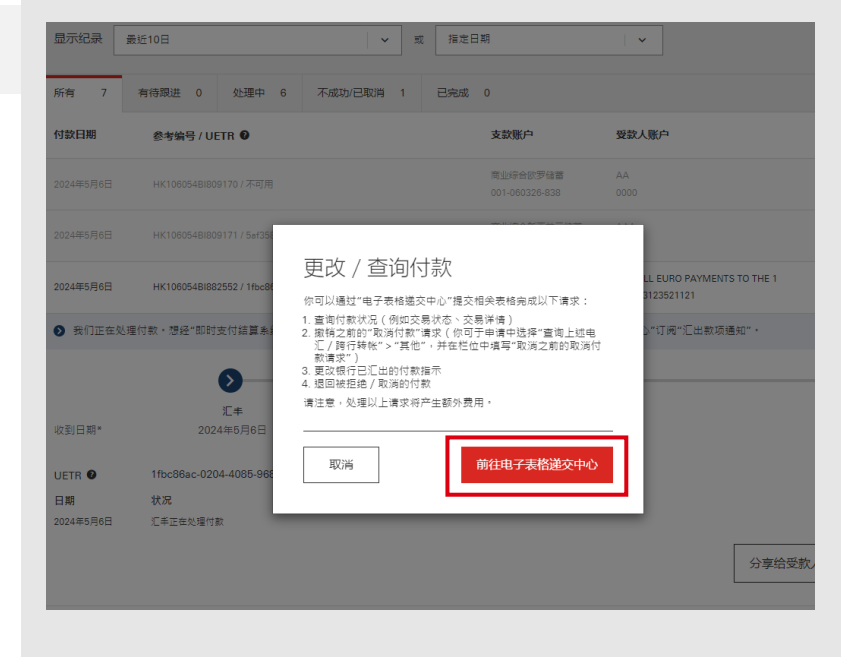

<span id="page-5-0"></span>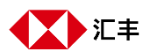

### 取消付款

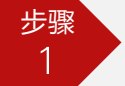

**在"付款追踪"页面**

在交易详情下,点击"取消付款"。

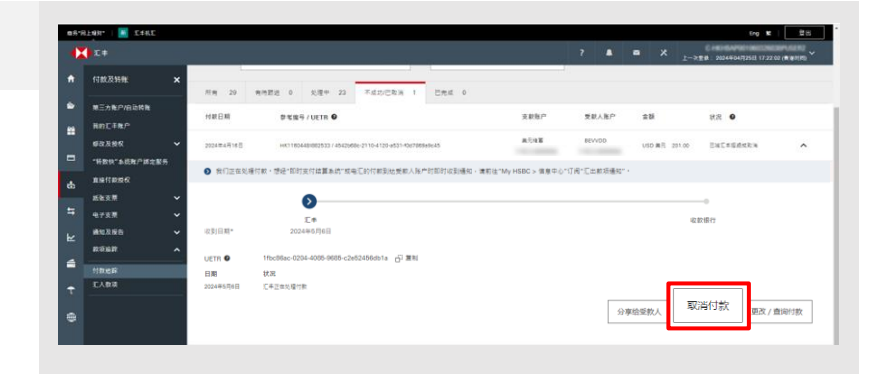

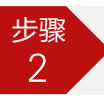

**在"取消付款"页面**

选择存入退回资金并扣除费用的账户, 点选是否因为怀疑诈欺交易而取消付款。

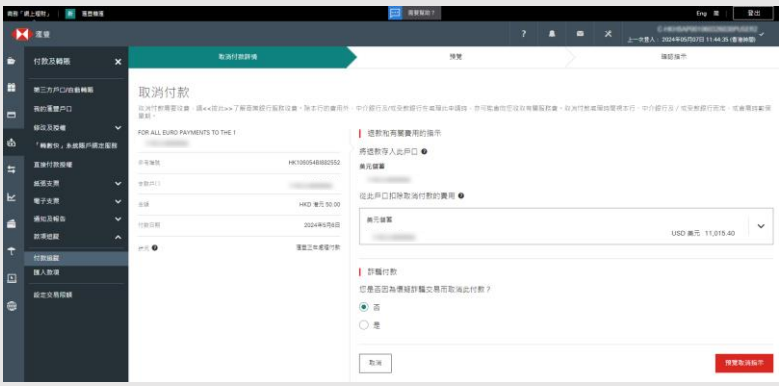

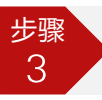

#### **提交取消请求后**

成功取消\*後,你可以点击**"已提交的 取消付款指示"**查看付款详细资料。

注:如果你没有看到"取消付款"按钮,或你想撤销已取消的付 款,请点击["更改/查询](#page-4-0)付款"继续。详情请参阅"更改/查询 [你的付款"](#page-4-0)部分。

\* 处理时间取决于中介银行和/或 收款银行,可能需要几周的时间

<span id="page-6-0"></span>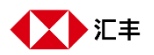

# 查阅付款通知书

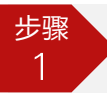

**在"付款追踪"页面**

在交易详情下,点击"查阅付款通知书"。

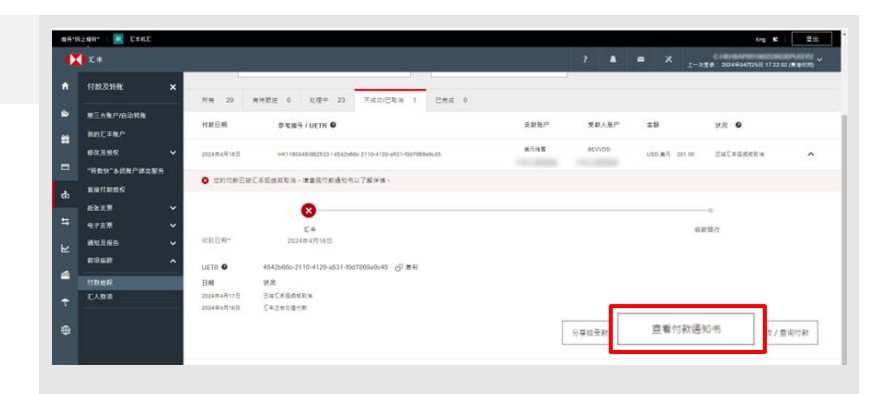

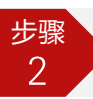

### **在提示对话框中**

你可以选择"列印"或"储存"付款通 知书以供记录\*。

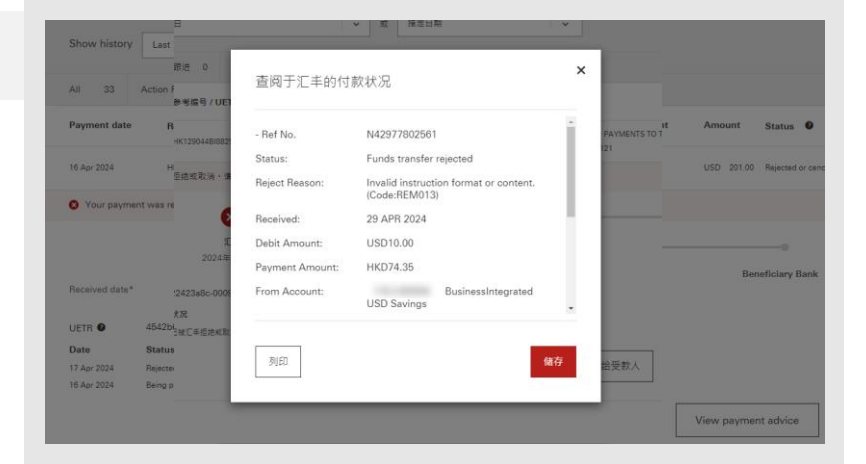

\* 汇丰银行执行/交易拒绝後即可 提供付款通知。

<span id="page-7-0"></span>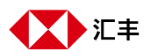

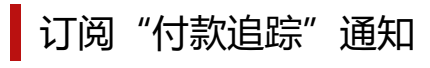

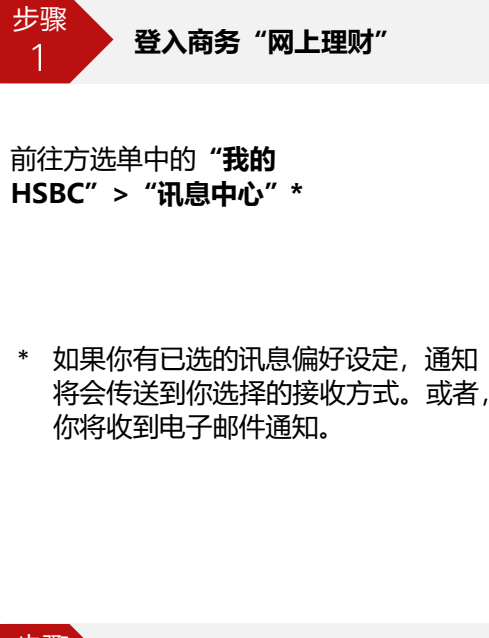

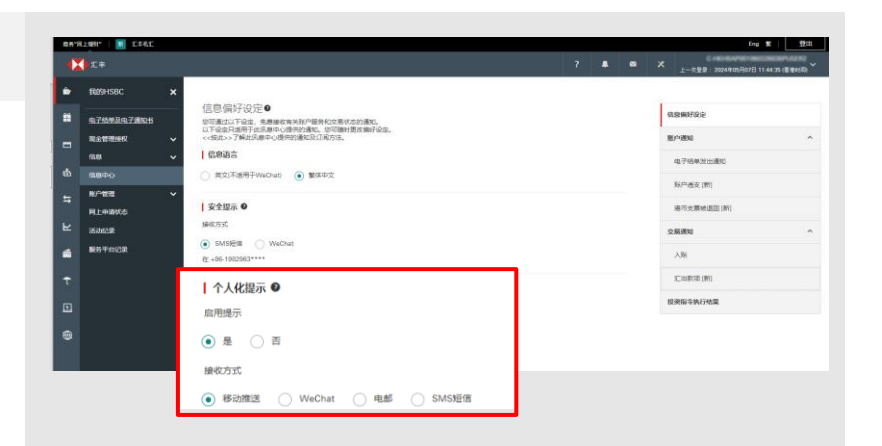

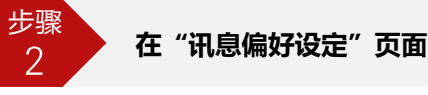

你可于**"个人化提示"**下选择接收方 式并按"储存"更改。

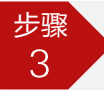

**在"汇出款项"页面**

点选右方"交易通知"下的"汇出款 项",选择你想收到通知的款项状况, 然後按"储存"。

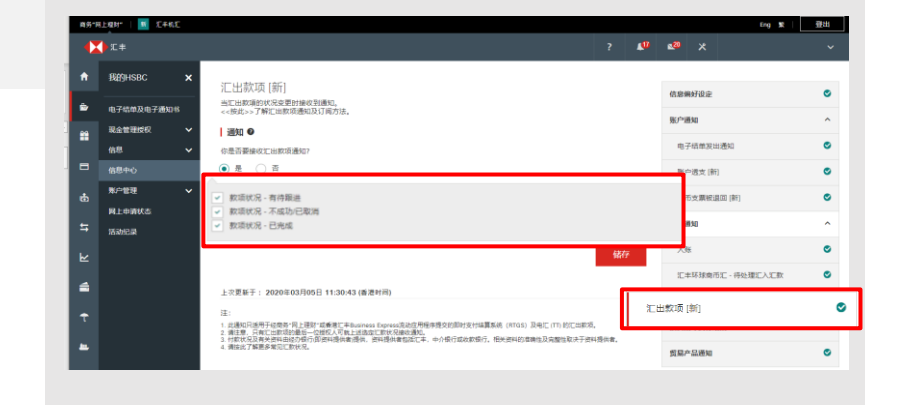